### **ADDISECURE**

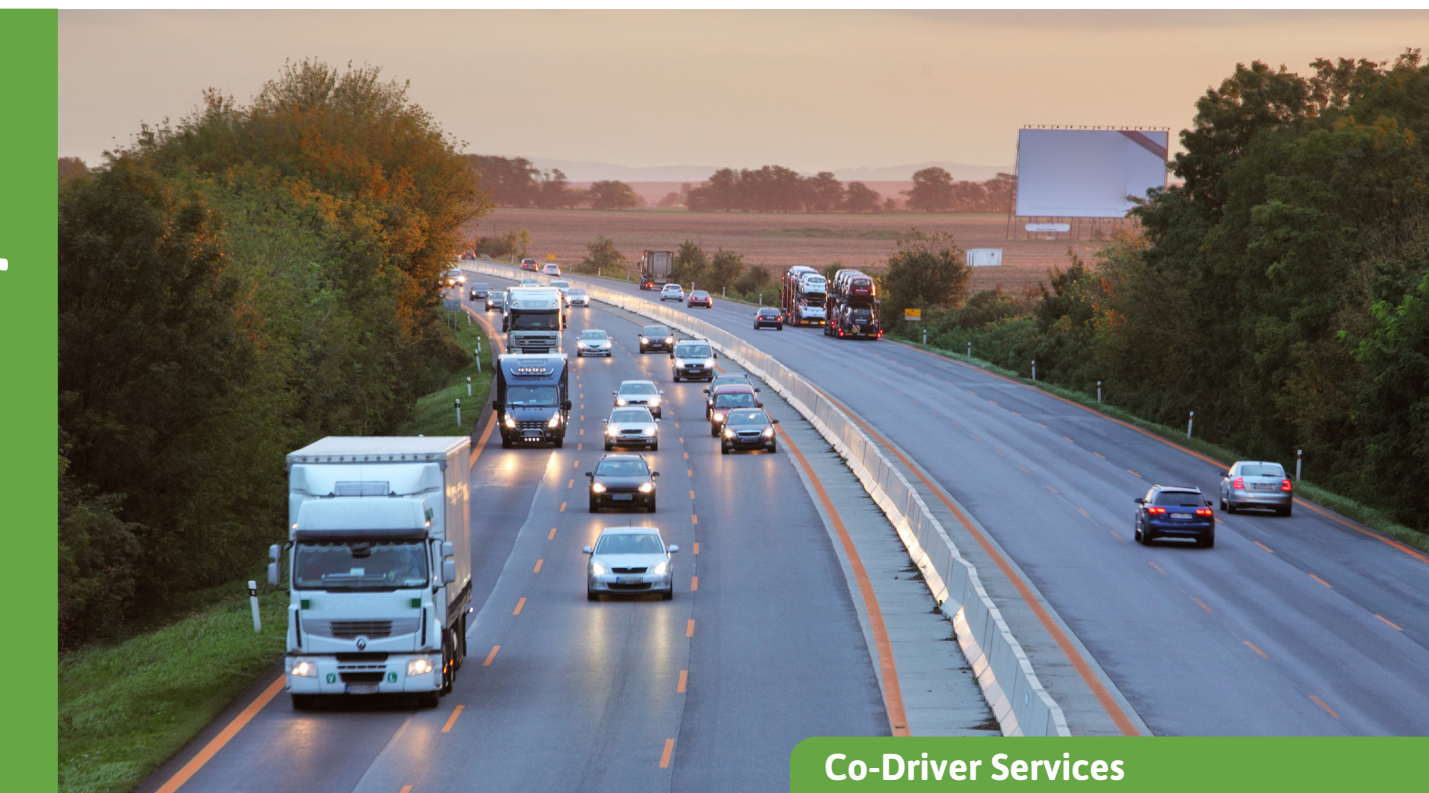

# **Time Machine**

Get full visibility to see which vehicles have been inside a selected area a selected time .

Time Machine allows the user to define a geographical area and a timespan, to see which vehicles have been inside a selected area a selected time. The service makes it possible to go back in time to a selected place and to see the state of the fleet at that time and place. The service is useful in many different situations, like:

- Speed control: the licence plate of a truck is on a photo, but who was driving?
- **Complaints about bad driving behaviour** at a certain place.
- **.** Investigation on incidents, accident at a certain plac

All connected devices, using a GPS for positioning, can be searched, both trucks and trailers.

**Timespan selection through Timeline view** The time period is selected through the timespan selector (timeline view) and the maximum allowed timespan is 31 days for a maximum of 500 vehicles/trailers/assets. The timeline selector is spanning from month down to day view.

The Time Machine user interface also includes a start time, and an end time selector. In case of a selection longer than 1 day, the start time sets the start time of the first day and the end time sets the end time of the last day of the selected timespan.

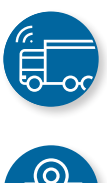

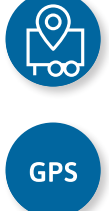

## **ADDISECURE**

#### **Three ways to do geographical selection**

The geographical selection can be made in three ways:

- Search for an addresst
- Use an existing point of interest (POI)
- Search for a specific position (Lat, Long)

Searches are limited by a radius which has its separate input field (maximum 3 000 m). The address search utilizes Google address database.

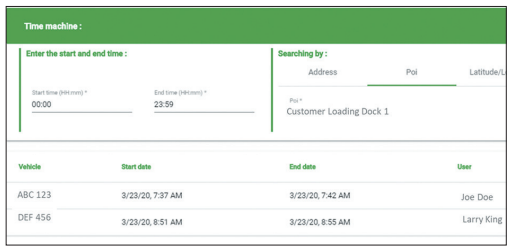

*Go back in time to a selected place to see what vehicles were there during the specified time.*

#### **Search result**

The results matching the criteria are visible in a list. Every row in the list represent a vehicle or a trailer which matches the given criteria. Details are given about specific start- and end time, which user was logged in and there is a possibility to see the resulting position trail by clicking a link to the tracking module.

The tracking is shown with a time span of 1 hour before and 1 hour after the

occurrence. If no user is identified by a login, the user column is empty. This would be the standard view for example for a AddSecure Asset, since such a device have no user. The rightmost column links the user to tracking view, with the selected vehicle and timespan pre-selected.

#### **Benefits**

- Go back in time and easily identify what vehicles visited a selected area a selec ted time
- Quickly provide proof about arrival & departure times of your vehicles
- Easily respond to questions where your vehicles may be suspected for damages etc.
- Rely on accurate and precise information for litigation management.

#### **Benefits**

The necessary hardware equipment will depend on the resource needing tracking\*:

- AddSecure Roadbox: for heavy commercial vehicles
- Asset Pro/Light/Eye: for trailers or any other autonomous equipment (contai ner, construction machine, dumpster, skids etc.)
- Co-Driver App: in the drivers' mobile interface (BYOD)

\*For more information, please refer to our product data sheets.

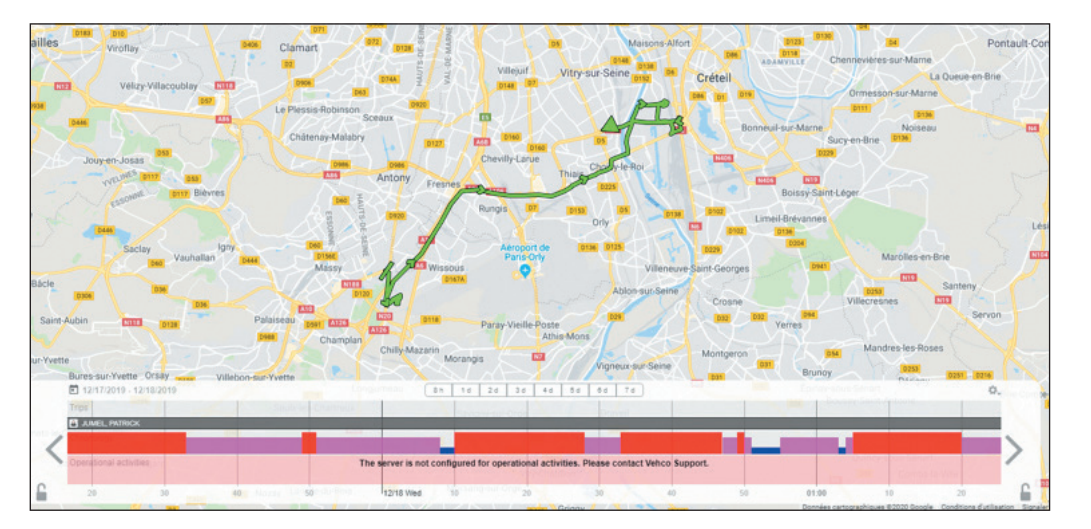

*By clicking on a link (a flag) in the search result, the trip of the selected vehicle is presented on the map.*